Industrial Automation

# Tech Note 36 G3 Kadet to CR1000 Conversion

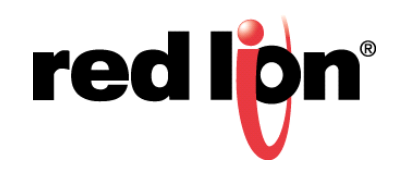

## Abstract:

This document describes importing a Crimson® 3.0 G3 Kadet file into Crimson 3.1, and the conversion to a CR1000 HMI.

# Products:

G3 Kadet: G304K000, G304K200, G306K000, G307K200, G308K000

CR1000: CR1000 04000 00210, CR1000 07000 00210, CR1000 10000 00210

## Use Case: Kadet to CR1000 Conversion

The CR1000 line of HMIs is superseding the G3 Kadet line of HMIs. This document describes the conversion process.

#### Required Software:

Crimson 3.1

#### Import Process

- 1. Open Crimson 3.1.
- 2. Click *File-Import.*
- 3. Navigate to the Crimson 3.0 file to import/convert.
- 4. Select the desired file.
- 5. Click *Open.*

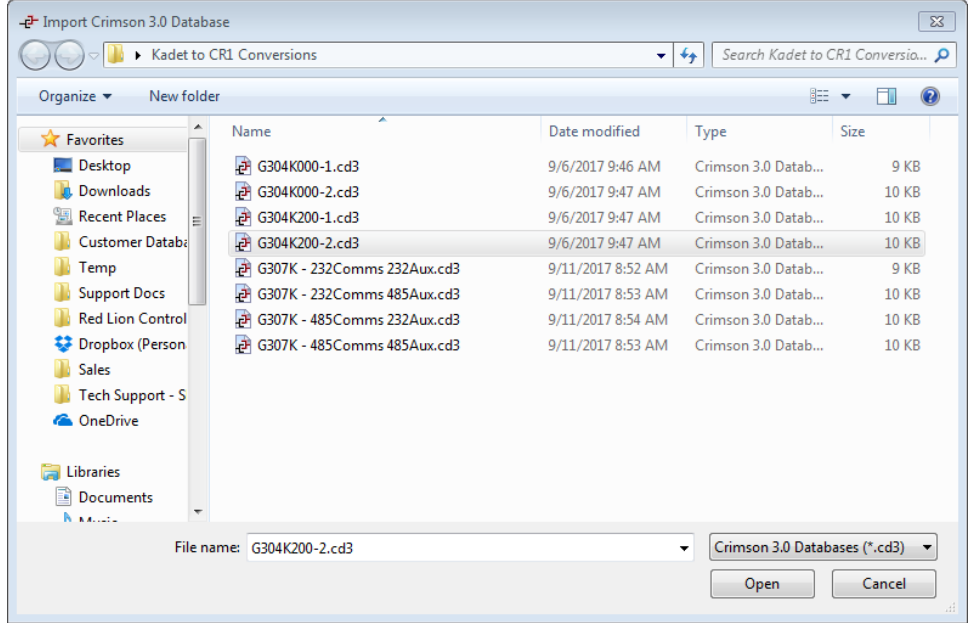

#### **Conversion**

- 1. Choose the new HMI from the list.
- 2. Click *OK.*

#### **Caveats**

While the CR1000 line of HMIs matches up closest to the Kadet line, considering features and price, the CR1000 serial port configuration differs from the Kadet serial port configuration. In some cases ports are lost, in others, they need to be reconfigured. If the application requires more than 2 serial ports, the CR3000 line of HMIs should be used. For applications requiring only 2 serial ports, the tables below show how the ports are mapped after the conversion process.

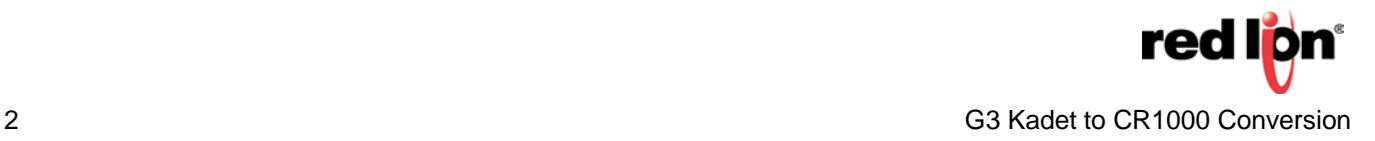

## Serial Port Conversion Tables

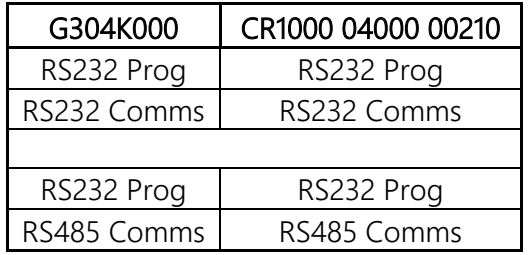

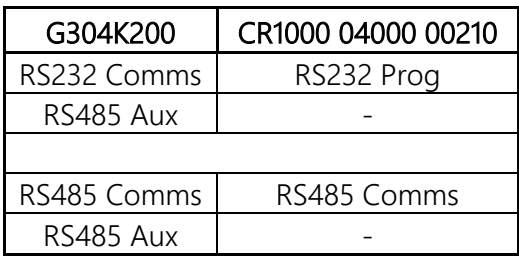

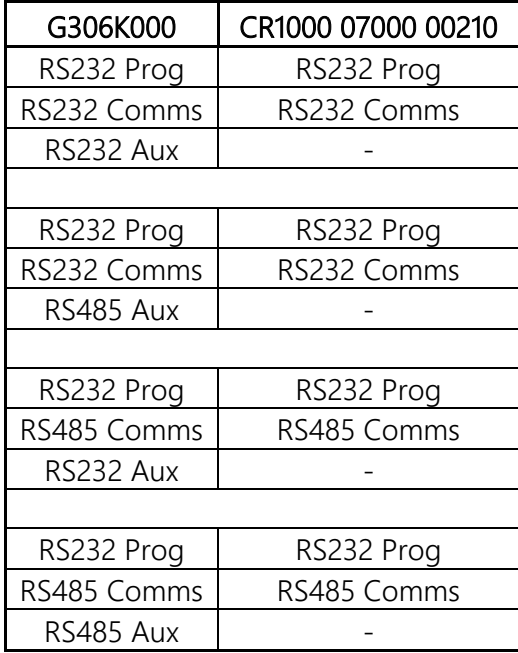

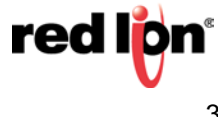

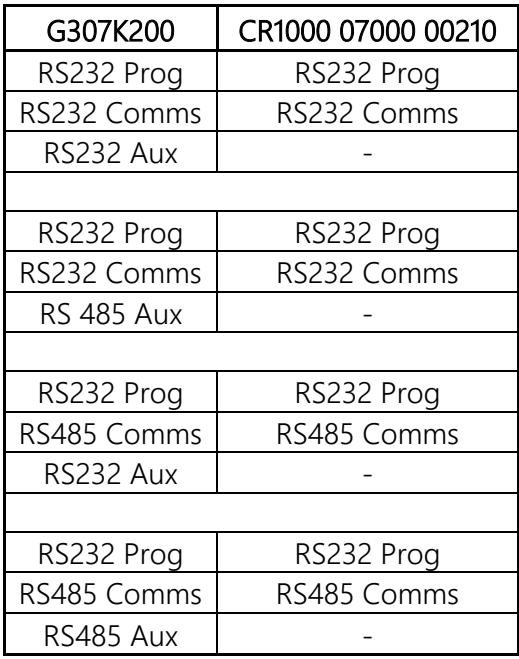

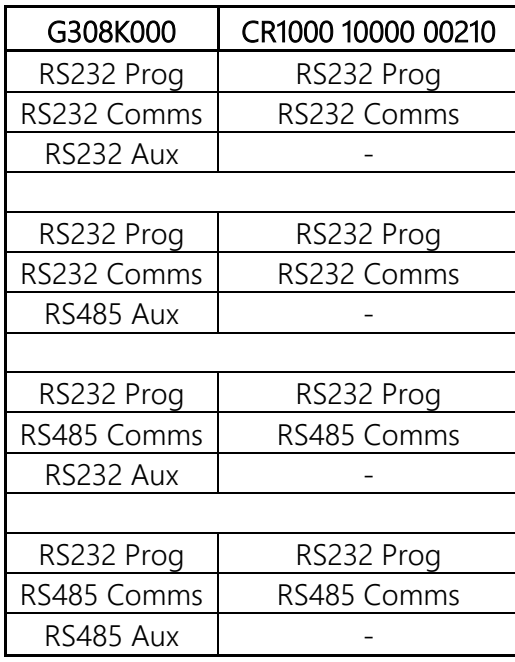

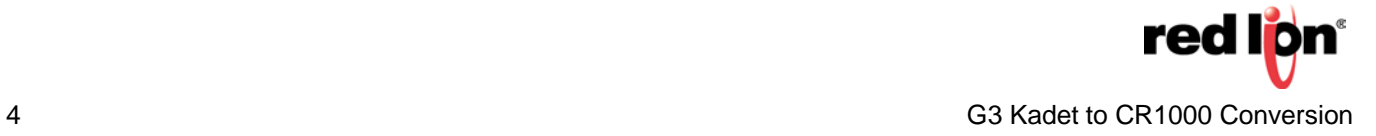

Record Configuration

- 1. Click on the block to move.
- 2. Note the Start Address.
- 3. Click the *Export Mappings* link*.*
- 4. Give the file a name.
- 5. Click *Save.*
- 6. Repeat steps 1-5 as needed.

#### Recreate Configuration

- 7. Click on the device where the block will be created.
- 8. Click the *Create Gateway Block* link*.*
- 9. Click on the *Pick* button next to the Start Address.
- 10. Select the correct start address, noted in step 2 above.
- 11. Click *OK.*
- 12. Click the *Import Mappings* link*.*
- 13. Navigate to the file saved in step 5.
- 14. Click *Open*.
- 15. Repeat steps 7-14 as needed.
- 16. Click *File-Utilities-Rebuild Comms Blocks* from the menu bar to re-optimize the communication requests.

## Moving Ports

Drivers and devices are moveable from one port to another.

- 1. Click on the port to move.
- 2. Note the driver in use, port settings, device name(s), device settings, and gateway blocks (refer to the previous section on Moving Gateway Blocks) that are associated with the port.
- 3. Click the *Clear Port Settings* link*.*
- 4. Click on the port to use.
- 5. Recreate the items noted in #2.
- 6. Click *File-Utilities-Recompile Database* from the menu bar to correct tag mapping errors.
- 7. Complete Gateway Block moving if applicable.
- 8. Click *File-Utilities-Rebuild Comms Blocks* from the menu bar to re-optimize the communication requests.

### Replacing 'Lost' Ports

During the conversion process, the Aux ports are removed. As long as there is an available port, the tag mappings can be retained if an identically named device is configured with a driver that has similar mappings on another port.

- 1. Open the Crimson 3.0 Kadet file.
- 2. Click on the Aux port that was lost during the conversion.
- 3. Note the driver in use, port settings, device name(s), device settings, and gateway blocks (refer to the previous section on Moving Gateway Blocks) that are associated with the port.
- 4. Open the Crimson 3.1 CR1000 file.
- 5. Click on the port that will be used.
- 6. Recreate the items noted in #2.
- 7. Click *File-Utilities-Recompile Database* from the menu bar to correct tag mapping errors.
- 8. Complete Gateway Block moving if applicable.
- 9. Click *File-Utilities-Rebuild Comms Blocks* from the menu bar to re-optimize the communication requests.

For more information: http://www.redlion.net/support/policies-statements/warranty-statement

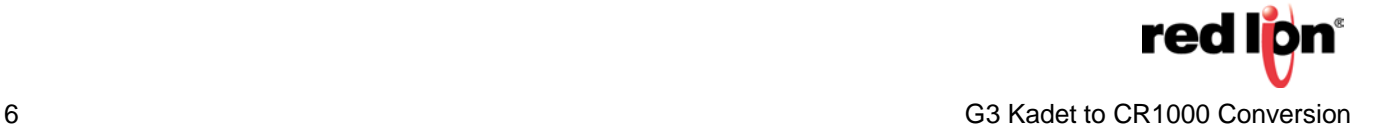